## **2-D-LiDAR-Sensor**

**Messende Sensoren R2000**

**Kurzanleitung**

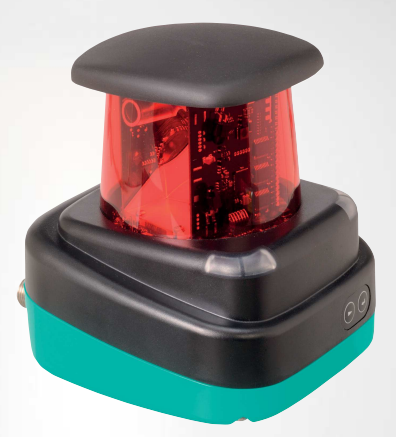

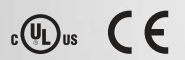

Your automation, our passion.

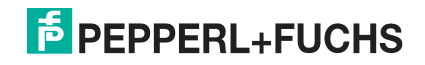

Es gelten die Allgemeinen Lieferbedingungen für Erzeugnisse und Leistungen der Elektroindustrie, herausgegeben vom Zentralverband Elektroindu-strie (ZVEI) e. V. in ihrer neuesten Fassung sowie die Ergänzungsklausel: "Erweiterter Eigentumsvorbehalt".

#### **Weltweit**

Pepperl+Fuchs-Gruppe Lilienthalstr. 200 68307 Mannheim **Deutschland** Telefon: +49 621 776 - 0 E-Mail: info@de.pepperl-fuchs.com [https://www.pepperl-fuchs.com](http://pepperl-fuchs.com)

### 2-D-LiDAR-Sensor

Inhaltsverzeichnis

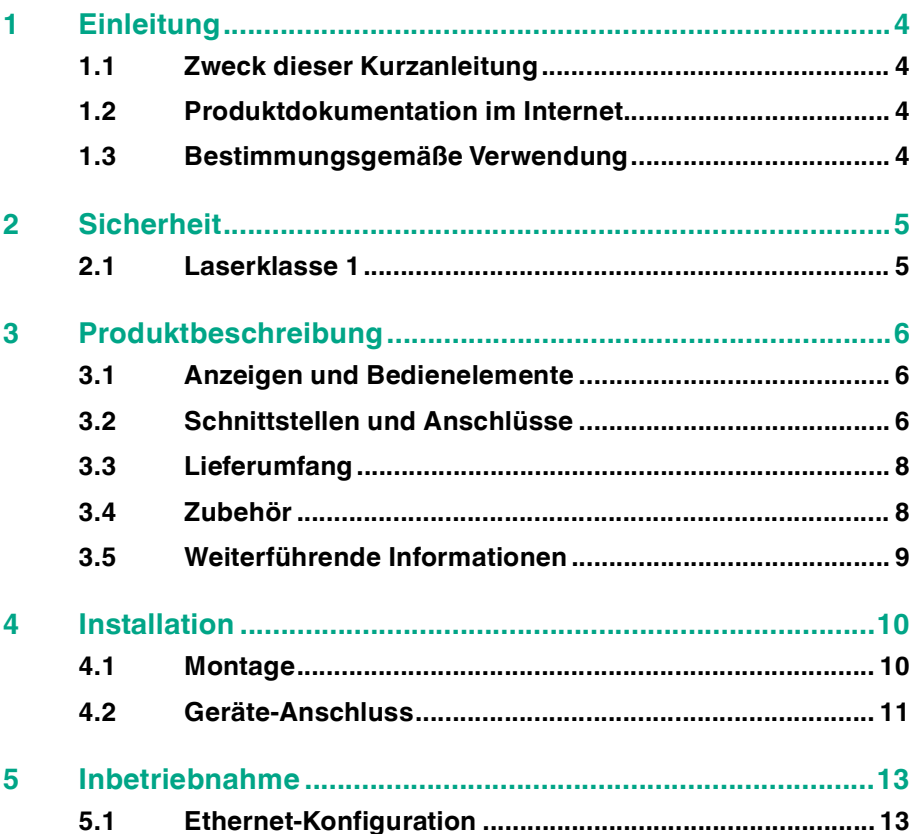

<span id="page-3-4"></span>**Einleitung** 

## <span id="page-3-0"></span>**1 Einleitung**

### **1.1 Zweck dieser Kurzanleitung**

<span id="page-3-2"></span><span id="page-3-1"></span>Diese Kurzanleitung soll es Ihnen ermöglichen, die grundlegende Bedienung des Gerätes zu erlernen. Dennoch ersetzt diese Kurzanleitung nicht das Handbuch.

## **1.2 Produktdokumentation im Internet**

[Die komplette Dokumentation und weitere Informationen zu Ihrem Produkt finden](http://www.pepperl-fuchs.com)  Sie auf http://www.pepperl-fuchs.com. Geben Sie dazu die Produktbezeichnung [oder Artikelnummer in das Feld](http://www.pepperl-fuchs.com) **Produkt-/Schlagwortsuche** ein und klicken Sie auf **Suche**.

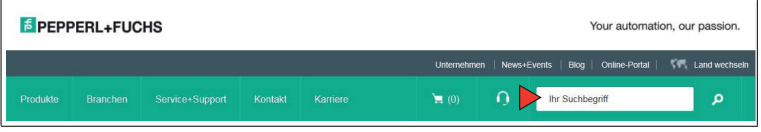

Wählen Sie aus der Liste der Suchergebnisse Ihr Produkt aus. Klicken Sie in der Liste der Produktinformationen auf Ihre benötigte Information, z. B. **Technische Dokumente**.

CAD+CAE Zertifikate+Zulassungen Zugehörige Produkte Datenblatt Dokumente

<span id="page-3-3"></span>Hier finden Sie in einer Listendarstellung alle verfügbaren Dokumente.

#### **1.3 Bestimmungsgemäße Verwendung**

Der 2-D-LiDAR-Sensor R2000 ist ein 360°-Messgerät mit Rundum-Display, das auf fahrerlosen Transportsystemen oder anderen verfahrbaren Maschinen in der Intralogistik, sowie an stationären Einrichtungen im Bereich der Fabrikautomation und Gebäudeautomation eingesetzt wird.

Das Gerät ist nur für eine sachgerechte und bestimmungsgemäße Verwendung zugelassen. Bei Zuwiderhandlung erlischt jegliche Garantie und Herstellerverantwortung.

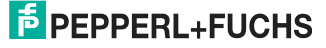

<span id="page-4-2"></span><span id="page-4-0"></span>**Sicherheit** 

## **2 Sicherheit**

## **2.1 Laserklasse 1**

#### <span id="page-4-1"></span>**Laserprodukt der Klasse 1**

Dieser Sensor ist nach der Laserschutzklasse 1 zertifiziert.

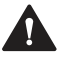

#### **Warnung!**

Laserstrahlung der Klasse 1

Die Bestrahlung kann zu Irritationen gerade bei dunkler Umgebung führen. Nicht auf Menschen richten!

Wartung und Reparaturen nur von autorisiertem Servicepersonal durchführen lassen!

Das Gerät ist so anzubringen, dass die Warnhinweise deutlich sichtbar und lesbar sind.

Vorsicht: Wenn andere als die hier angegebenen Bedienungs- oder Justierein-richtungen benutzt oder andere Verfahrensweisen ausgeführt werden, kann dies zu gefährlicher Strahlungseinwirkung führen.

<span id="page-5-3"></span>**3 Produktbeschreibung**

## **3.1 Anzeigen und Bedienelemente**

<span id="page-5-1"></span><span id="page-5-0"></span>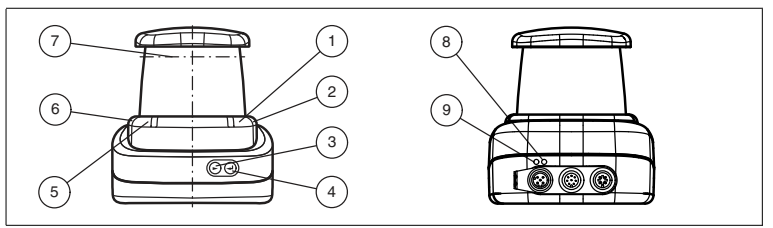

Abbildung 3.1 Anzeigen und Bedienelemente

| Nr.            | <b>Bezeichnung</b>         | <b>Farbe</b> |
|----------------|----------------------------|--------------|
|                | Betriebsanzeige            | grün         |
| $\overline{2}$ | Fehleranzeige              | rot          |
| 3              | Menütaste "Weiter"         |              |
| 4              | Menütaste "Return"         |              |
| 5              | Signalanzeige "Q2"         | gelb         |
| 6              | Signalanzeige "Q1"         | gelb         |
|                | Laseraustritt              |              |
| 8              | Ethernet-Aktivität-Anzeige | gelb         |
| 9              | Ethernet-Link-Anzeige      | grün         |

<span id="page-5-2"></span>Tabelle 3.1 Anzeigen und Bedienelemente

## **3.2 Schnittstellen und Anschlüsse**

Folgende Geräteanschlüsse befinden sich an allen Geräten:

#### **Spannungsversorgung**

An der Gehäuserückseite befindet sich ein 4-poliger M12-Stecker für den Anschluss der Spannungsversorgung. Die Pinbelegung entnehmen Sie der folgenden Grafik:

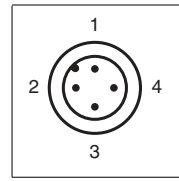

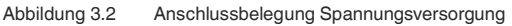

70167983 2023-06 70167983 2023-06

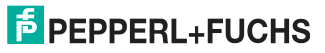

- 24-V-Versorgung
- I/Q2
- Masse (GND)
- I/Q1

#### **Multiport**

An der Gehäuserückseite befindet sich ein 8-poliger M12-Stecker für Servicezwecke.

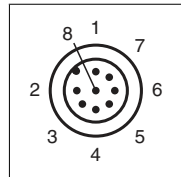

- DNC (Do not connect)
- DNC (Do not connect)
- DNC (Do not connect)
- DNC (Do not connect)
- DNC (Do not connect)
- I/Q2
- I/Q1
- DNC (Do not connect)

Alle Pins mit "DNC (Do not connect)" dürfen nicht angeschlossen werden!

#### **Schnittstelle:**

An der Gehäuserückseite befindet sich eine 4-polige M12-Buchse für den Anschluss der Ethernet-Schnittstelle. Die Pinbelegung entnehmen Sie der folgenden Grafik:

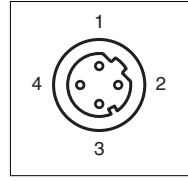

Abbildung 3.3 Anschlussbelegung Ethernet

- TD+
- RD+
- TD-
- RD-

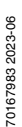

<span id="page-7-0"></span>Das Steckergehäuse liegt auf dem Schirm.

## **3.3 Lieferumfang**

Im Lieferumfang sind enthalten:

- R2000
- **Kurzanleitung**
- Schutzkappe
- 3 x Zylinderschrauben M5 x 10
- 3 x Unterlegscheiben Größe 5

### **Hinweis!**

#### **Installationshinweis für Nordamerika**

Wenn eine Verbindung zum mehrpoligen M12-Steckverbinder hergestellt wird, muss das Produkt in der endgültigen Installation der Stromversorgung mit einer UL-gelisteten Kabel-/Steckverbinderbaugruppe (CYJV) verwendet werden, die für mindestens 30 V DC und mindestens 1,0 A ausgelegt ist.

## **3.4 Zubehör**

i

<span id="page-7-1"></span>Folgende Produkte sind als Zubehör erhältlich.

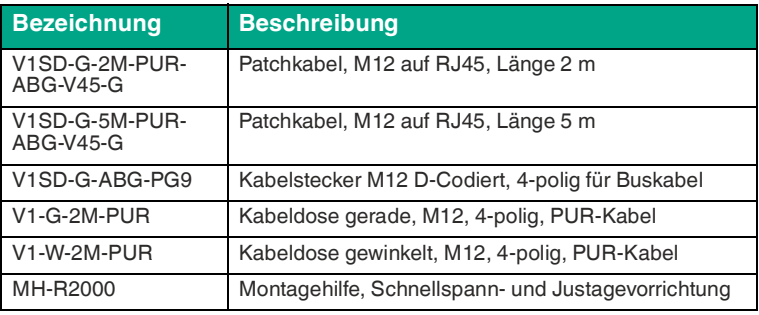

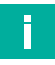

#### **Hinweis!**

#### **Installationshinweis für Nordamerika**

Wenn eine Verbindung zum mehrpoligen M12-Steckverbinder hergestellt wird, muss das Produkt in der endgültigen Installation der Stromversorgung mit einer UL-gelisteten Kabel-/Steckverbinderbaugruppe (CYJV) verwendet werden, die für mindestens 30 V DC und mindestens 1,0 A ausgelegt ist.

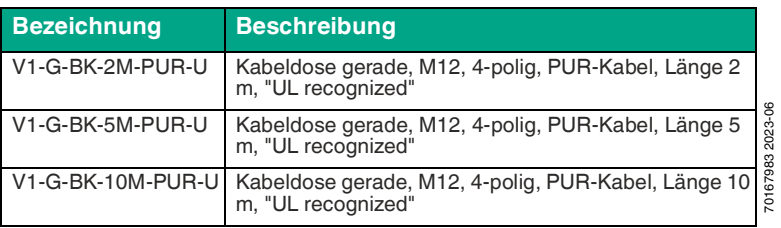

**E** PEPPERL+FUCHS

8

Um den R2000 komfortabel über eine Softwareoberfläche zu parametrieren, benötigen Sie neben dem FDT-Rahmenprogramm (mindestens PACTware 4.x) den entsprechenden Device-Type-Manager (DTM). PACTware und den DTM fin-den Sie auf der Website www.pepperl-fuchs.com.

## **3.5 Weiterführende Informationen**

<span id="page-8-0"></span>Weiterführende Produktinformationen und technische Daten finden Sie auf der Website www.pepperl-fuchs.com.

<span id="page-9-2"></span>Installation

## <span id="page-9-0"></span>**4 Installation**

#### **4.1 Montage**

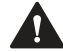

#### <span id="page-9-1"></span>**Vorsicht!**

Funktionsstörung oder Beschädigung der Sensoroptik durch aggressive Umgebungen

Wenn Sie das Gerät in aggressiven Umgebungen einsetzen, kann dies zu Beschädigungen der Sensoroptik und zur Einschränkung der Sensorfunktion führen.

Setzen Sie das Gerät niemals in aggressiven Umgebungen ein.

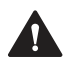

#### **Vorsicht!**

Sachschaden und Funktionsstörung durch Kondensation

Starke Schwankungen in Umgebungstemperatur und Luftfeuchtigkeit können zur Beschädigungen der Sensoroptik und zur Einschränkung der Sensorfunktion führen.

Vermeiden Sie übermäßige Temperatur- und Feuchtigkeitsschwankungen, um eine Kondensation zu verhindern.

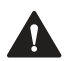

#### **Vorsicht!**

Sachschaden bzw. Funktionsstörung durch übermäßige Sonneneinstrahlung

Dauerhafte direkte Sonneneinwirkung kann zu Beschädigungen der Sensoroptik und zur Einschränkung der Sensorfunktion führen. Ein Messen gegen die Sonne kann zu fehlerhaften Messergebnissen führen.

Schützen Sie das Gerät vor direkter und dauerhafter Sonneneinwirkung. Zielen Sie mit dem Sensor des Geräts nicht in die Sonne.

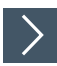

#### **2-D-LiDAR-Sensor montieren**

Montieren Sie den Sensor nur an Orten, die folgende sicherheitrelevante Voraussetzungen erfüllen: Keine aggressiven Umgebungen, keine direkte Sonneneinstrahlung, keine übermäßige Schwankungen von Temperatur und Luftfeuchtigkeit.

- **1.** Beachten Sie bei der Auswahl des Montageorts außerdem Folgendes:
	- Der Sensor darf nicht optisch versperrt werden, z. B. hinter einer Abdeckung angebracht werden.
	- Der Sensor soll vor Regen geschützt montiert werden.
- **2.** Montieren Sie das Gerät an der Unterseite mit den mitgelieferten Zylinderschrauben mit Unterlegscheiben.

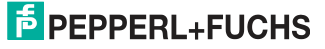

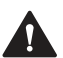

#### **Vorsicht!**

Sachschaden durch falsche Einschraubtiefe

Wenn Sie die Schrauben am Gerätefuß tiefer als 8 mm eindrehen, wird das Gerät dadurch mechanisch zerstört.

Beachten Sie bei der Montage, dass die Einschraubtiefe im Gerätefuß  $zwischen \geq 5$  mm  $\ldots \leq 8$  mm liegt.

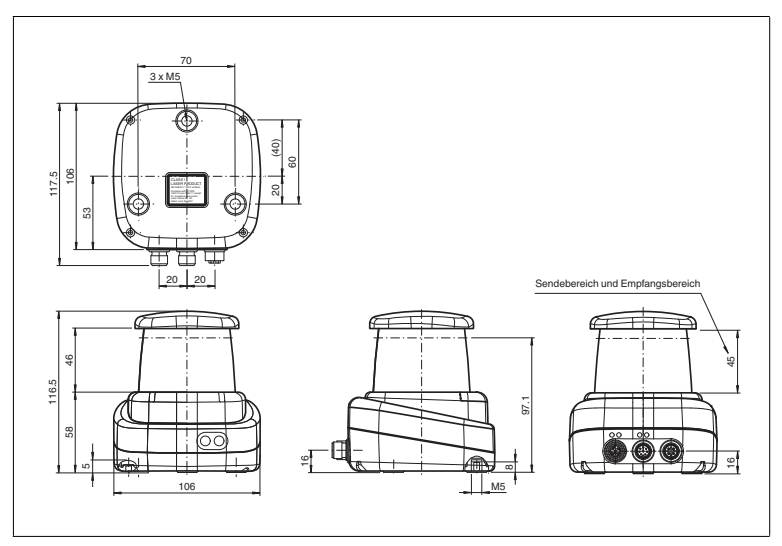

Abbildung 4.1 Abmessungszeichnung R2000 2-D-LiDAR-Sensor

**3.** Kontrollieren Sie, dass der Sensor fest angebracht ist.

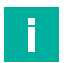

#### **Hinweis!**

#### **Sende- und Empfangsbereich freihalten**

<span id="page-10-0"></span>Achten Sie bei der Montage darauf, den Sendebereich und den Empfangsbereich freizuhalten. Eine Abdeckung des Sende- und Empfangsbereichs reduziert die Leistungsfähigkeit des 2-D-LiDAR-Sensors.

#### **4.2 Geräte-Anschluss**

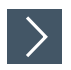

#### **Elektrischer Anschluss gemäß IP65**

- **1.** Versehen Sie die nicht benutzten M12-Steckverbinder mit Schutzkappen.
	- Die Schutzart IP65 ist erreicht. Die Schutzkappen sind auch als Zubehör bestellbar siehe Kapitel [3.4](#page-7-1).

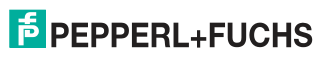

Installation

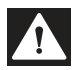

#### **Gefahr!**

Lebensgefahr durch elektrischen Schlag

Eine fehlende oder ungenügende Isolation kann zu elektrischem Schlag führen.

Schließen Sie nur Versorgungen an, die einen Schutz gegen elektrischen Schlag bieten (z. B. SELV oder PELV).

Das Gerät entspricht der Schutzklasse III. Dabei ist zu beachten, dass die Versorgung durch Netzteile, die Schutzkleinspannung (PELV) liefern, zu erfolgen hat.

Die Stromversorgung des Geräts erfolgt mit Gleichspannung 10 V DC ... 30 V DC. Bedingt durch den integrierten Motor wird ein gegenüber dem normalen Betrieb erhöhter Anlaufstrom benötigt. Wir empfehlen Ihnen die Verwendung von Netzteilen mit 1 A (bei 24 V) bzw. mit 2 A (bei 12 V).

Die maximale Kabellänge beträgt 30 m.

Die Stecker haben folgende Pinbelegung:

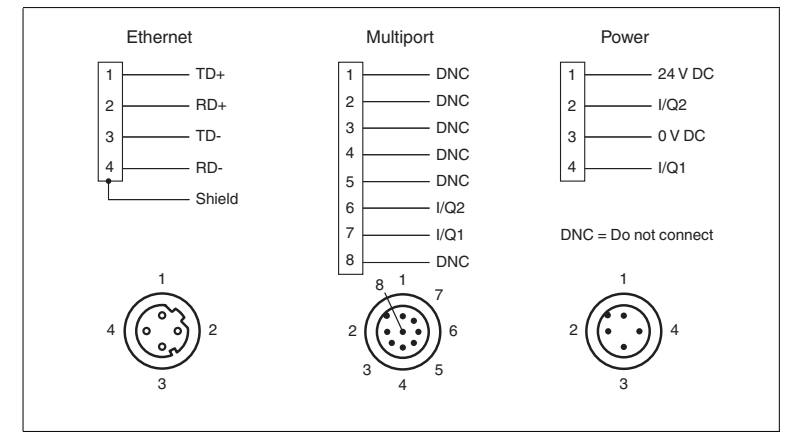

Abbildung 4.2 Pinbelegung R2000

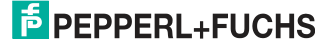

## <span id="page-12-2"></span>**5 Inbetriebnahme**

<span id="page-12-0"></span>Der Sensor wurde vor der Auslieferung getestet und kalibriert. Er kann unmittelbar in Betrieb genommen werden.

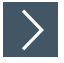

#### **Den LiDAR-Sensor in Betrieb nehmen**

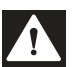

#### **Gefahr!**

Lebensgefahr durch elektrischen Schlag

Eine fehlende oder ungenügende Isolation kann zu elektrischem Schlag führen.

Schließen Sie nur Versorgungen an, die einen Schutz gegen elektrischen Schlag bieten (z. B. SELV oder PELV).

**1.** Schließen Sie das Gerät an die passende Spannungsversorgung an.

Es folgt eine Initialisierungsphase von ca. 15 s. Diese Phase wird durch sich abwärts bewegende Kreise auf dem Rundum-Display signalisiert.

**2.** Nach der Initialisierungsphase erscheint der Pepperl+Fuchs-Schriftzug auf dem Rundum-Display.

→ Das Gerät ist nun betriebsbereit.

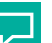

#### **Aufwärmphase einplanen**

<span id="page-12-1"></span>Um die beste Messgenauigkeit zu erreichen, lassen Sie nach dem Einschalten eine Aufwärmphase von mindestens 30 min zu.

## **5.1 Ethernet-Konfiguration**

Der Sensor verfügt über 3 unterschiedliche Adressierungsmöglichkeiten, die je nach Anforderung genutzt werden können. Die Einstellung erfolgt direkt am Sensor über die Menüoberfläche.

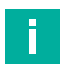

#### **Hinweis!**

**Tipp**

#### **Punkt-zu-Punkt-Verbindung**

Der Sensor erfüllt nicht die Anforderung der modernen Cybersicherheit-Richtlinien und ist daher eine nicht sichere Komponente in der Netzwerkstruktur.

Wir empfehlen, eine isolierte Punkt-zu-Punkt-Verbindung zwischen Sensor und überlagerter Steuerung herzustellen.

#### **Auto-IP**

In der Einstellung Auto-IP vergibt der Sensor selbständig eine sog. "Link-Local" IP-Adresse im Bereich 169.254.0.0/16. Dabei wird auch sichergestellt, dass die gewählte Adresse nicht bereits von einem anderen Teilnehmer verwendet wird.

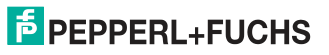

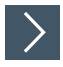

#### **Verbindung über Auto-IP einstellen**

Der Sensor ist werksseitig auf Auto-IP eingestellt. Die Einstellung Auto-IP ist ideal, um eine Direktverbindung mit einem PC herzustellen.

- **1.** Sofern die Netzwerkkonfiguration des Sensors nicht mehr der Werkseinstellung entspricht:
	- 1. Stellen Sie den Sensor im Menüpunkt **Ethernet-Setup > Adressmodus** auf "Auto-IP" ein.
	- 2. Starten Sie den Sensor neu, damit die Konfiguration übernommen wird.
- **3.** Um den Sensor mit dem PC zu verbinden, stellen Sie den PC auf Dynamic Host Configuration Protocol (DHCP) ein.
- **4.** Passen Sie die Eigenschaften der PC-Netzwerkkarte entsprechend an. Wählen Sie dazu in den Eigenschaften der Netzwerkkarte das TCP/IP-Protokoll aus.
- **5.** Wählen Sie in den Eigenschaften des Internetprotokolls die Einstellung **IP-Adresse automatisch beziehen**.

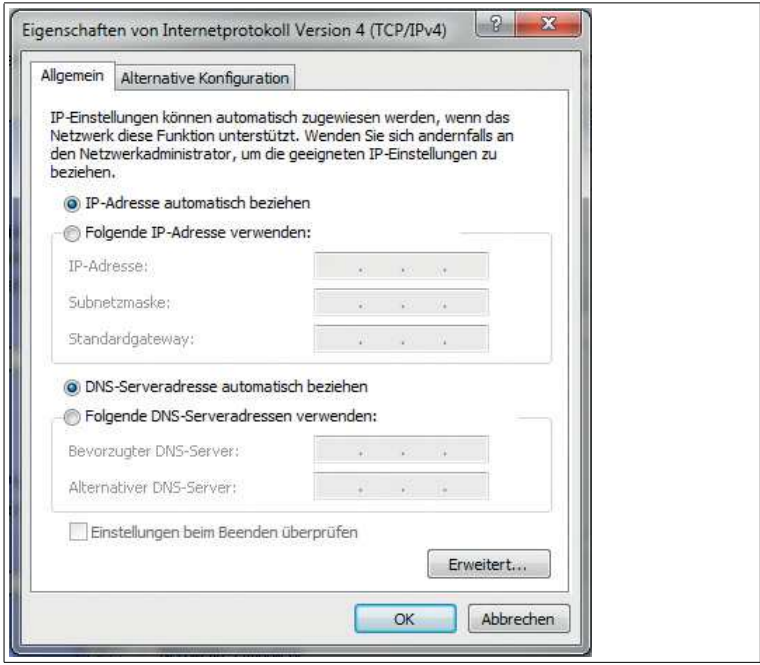

- **6.** Bestätigen Sie mit **OK**.
	- Nach ca. 30 Sekunden vergibt Microsoft® Windows® eine Auto-IP für den PC.

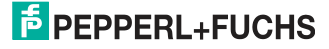

#### **DHCP**

Voraussetzung für die Verbindung über DHCP ist, dass ein DHCP-Server im lokalen Netzwerk vorhanden ist, z. B. einen Router, vgl. Auto-IP, Einstellungen der PC-Netzwerkkarte.

Wenn das der Fall ist, können Sie den Sensor auf DHCP einstellen.

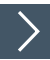

#### **Verbindung über DHCP einstellen**

- **1.** Stellen Sie den Sensor unter dem Menüpunkt **Ethernet-Setup > Adressmodus** auf "DHCP".
- **2.** Starten Sie den Sensor neu, damit die Konfiguration übernommen wird.

#### **Manuelle IP**

Sie können den Sensor auch über eine manuell gesetzte IP-Adresse adressieren. Dazu können Sie die PC-Netzwerkkarte und den Sensor auf eine IP-Adresse Ihrer Wahl konfigurieren.

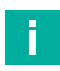

#### **Hinweis!**

Werksseitig ist die IP-Adresse des Sensors auf 10.0.10.9 und die Subnetzmaske auf 255.0.0.0 eingestellt.

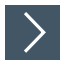

#### **Verbindung über manuelle IP-Adresse einstellen**

- **1.** Konfigurieren Sie den Sensor:
	- 1. Unter dem Menüpunkt **Ethernet-Setup > Adressmodus** stellen Sie den Sensor auf "Manuell" ein.
	- 2. Dann geben Sie unter dem Menüpunkt **Ethernet-Setup > IP-Adresse** Ihre gewünschte Adresse ein.
- **3.** Starten Sie den Sensor neu, damit die Konfiguration übernommen wird.
- **4.** Um den Sensor mit dem PC zu verbinden, stellen Sie im Menü der PC-Netzwerkkarte die gewünschte IP-Adresse ein. Wählen Sie in den Eigenschaften der PC-Netzwerkkarte das TCP/IP-Protokoll aus.
- **5.** Wählen Sie die Einstellung "Folgende IP-Adresse verwenden" und geben die gewünschte IP-Adresse und Subnetzmaske ein.

#### Inbetriebnahme

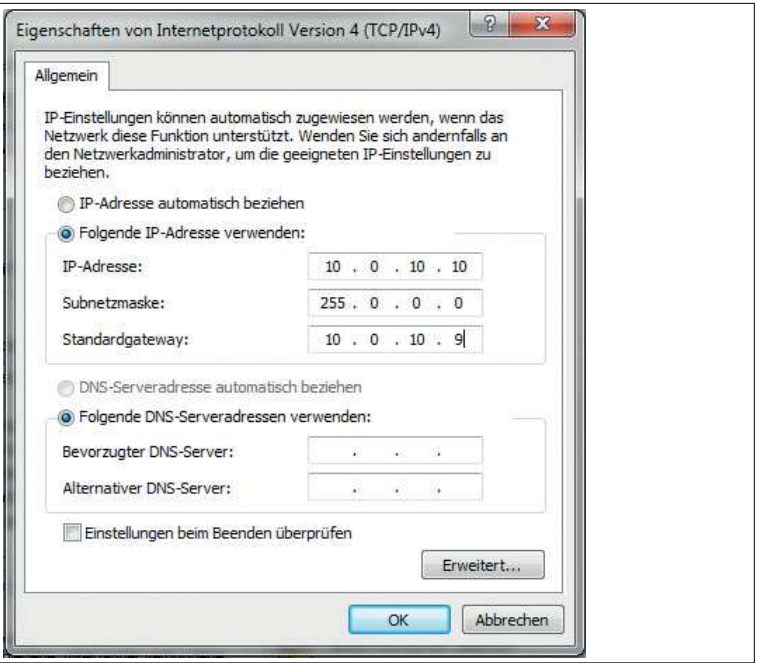

**6.** Bestätigen Sie mit **OK**.

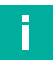

## **Hinweis!**

#### **Geräteneustart**

Nach der Umstellung der Ethernetkonfiguration müssen Sie den Sensor neu starten.

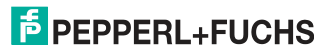

## **F** PEPPERL+FUCHS

# Your automation, our passion.

## **Explosionsschutz**

- Eigensichere Barrieren
- Signaltrenner
- Feldbusinfrastruktur FieldConnex<sup>®</sup>
- Remote-I/O-Systeme
- **Elektrisches Ex-Equipment**
- Überdruckkapselungssysteme
- Bedien- und Beobachtungssysteme
- Mobile Computing und Kommunikation
- HART Interface Solutions
- **Uberspannungsschutz**
- **Wireless Solutions**
- Füllstandsmesstechnik

#### **Industrielle Sensoren**

- · Näherungsschalter
- Optoelektronische Sensoren
- **Bildverarbeitung**
- Ultraschallsensoren
- Drehgeber
- Positioniersysteme
- Neigungs- und Beschleunigungssensoren
- Eeldbusmodule
- AS-Interface
- Identifikationssysteme
- Anzeigen und Signalverarbeitung
- Connectivity

Pepperl+Fuchs Qualität Informieren Sie sich über unsere Qualitätspolitik:

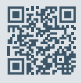

www.pepperl-fuchs.com/qualitaet

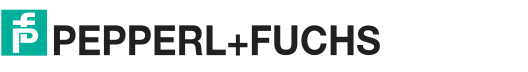

**[www.pepperl-fuchs.com](https://www.pepperl-fuchs.com/)** © Pepperl+Fuchs · Änderungen vorbehalten 70167983 / DOCT-6122C